# Elektronische Beitragsnachweise

#### Hauptseite > FIBU / FIBU II > Lohn/Gehalt > Elektronische Beitragsnachweise

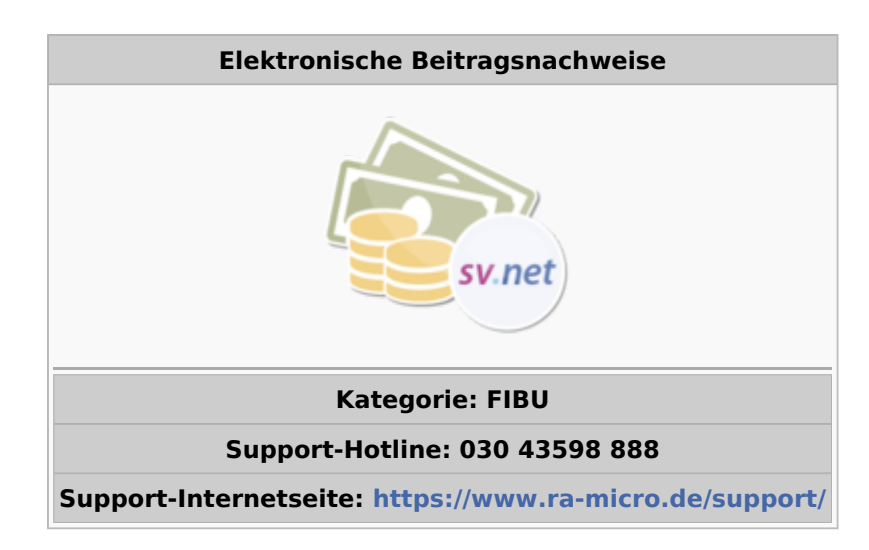

#### **Inhaltsverzeichnis**

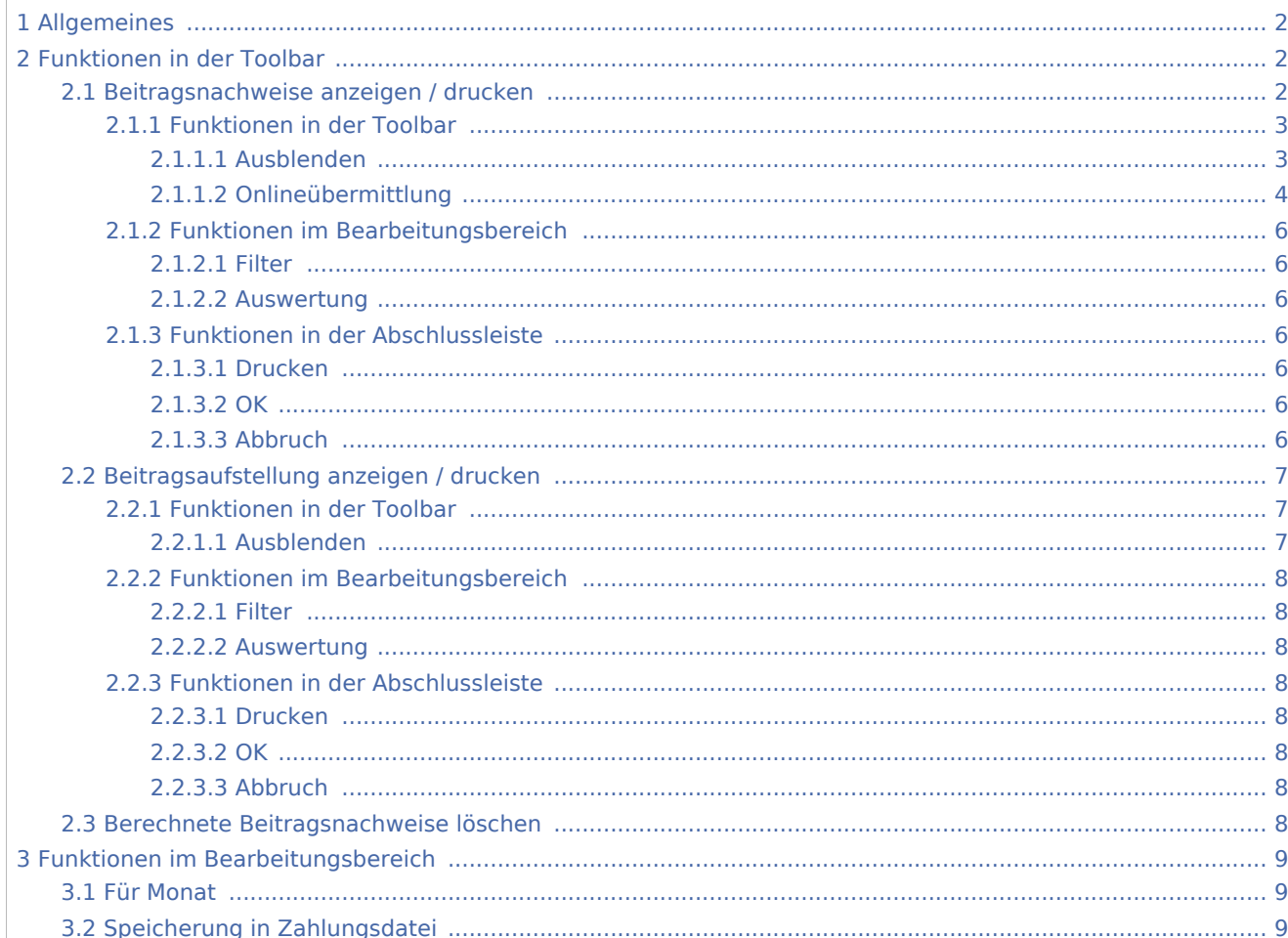

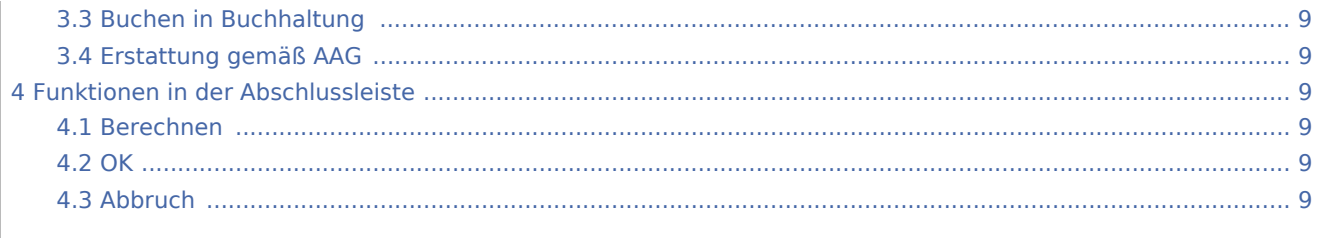

# <span id="page-1-0"></span>Allgemeines

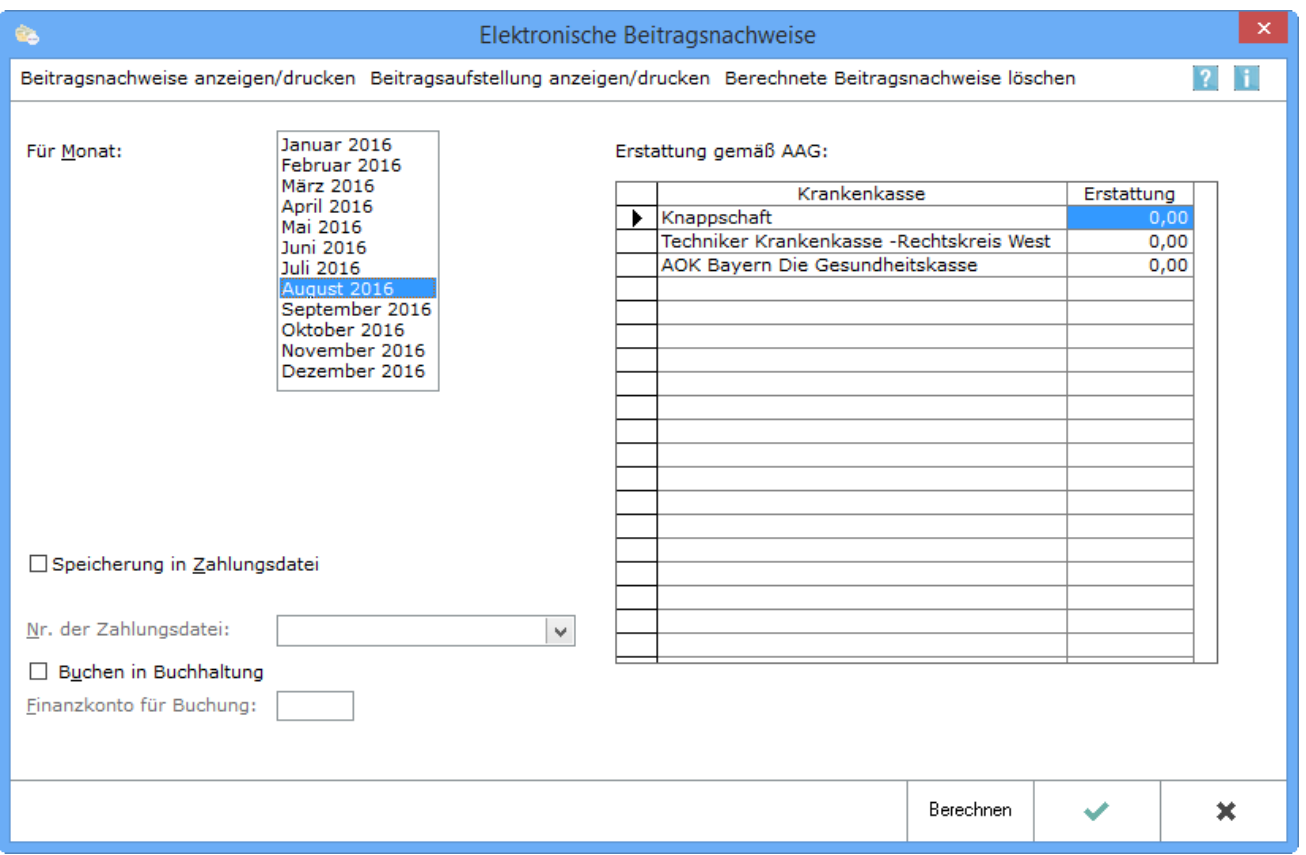

Mit den Beitragsnachweisen kann der Arbeitgeber monatlich die Summe der Abgaben (KV, PV, AV, RV, Umlagen und Zusatzbeiträge) seiner Arbeitnehmer aufgrund der Gehälter ermitteln und als Gesamtbetrag an die Krankenkassen übermitteln.

# <span id="page-1-1"></span>Funktionen in der Toolbar

# <span id="page-1-2"></span>Beitragsnachweise anzeigen / drucken

Es öffnet sich folgende Maske:

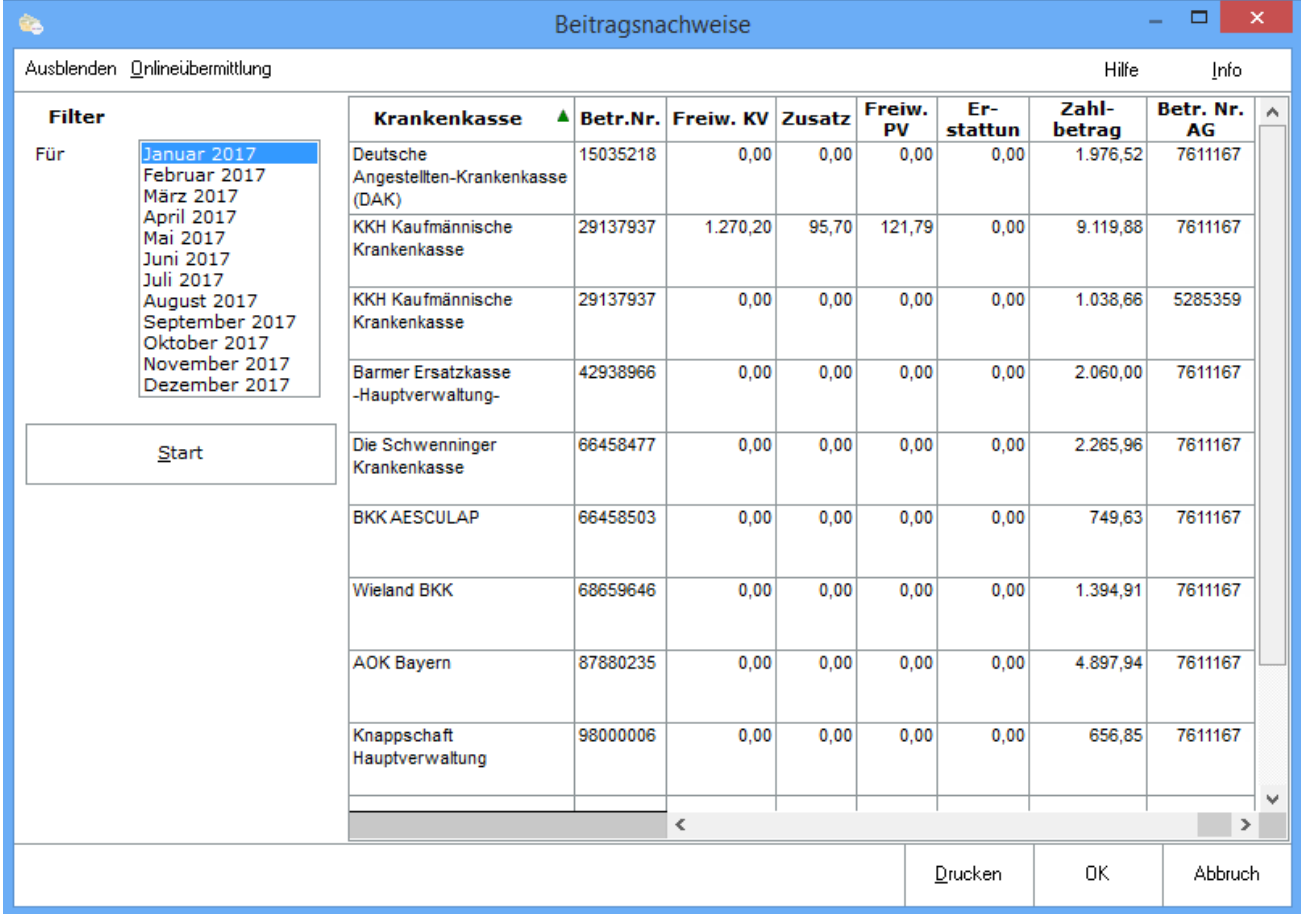

Eine Aufstellung der berechneten Beitragsnachweise wird angezeigt. In der letzten Spalte wird die Betr. Nr. AG dargestellt. Beiträge für Mitarbeiter, die in einem anderen Beschäftigungsbetrieb arbeiten, werden mit der abweichenden Betriebsnummer ausgewiesen.

Mit einem Doppelklick auf eine Krankenkasse wird der Beitragsnachweis angezeigt und ggf. gedruckt. Über Onlineübermittlung erfolgt die Übermittlung der Beitragsnachweise an die gesetzlichen Krankenkassen mit sv.net, das hierfür am Arbeitsplatz installiert sein muss.

## <span id="page-2-0"></span>**Funktionen in der Toolbar**

### <span id="page-2-1"></span>**Ausblenden**

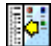

Der Filterbereich kann aus- bzw. eingeblendet werden.

## <span id="page-3-0"></span>**Onlineübermittlung**

Zur Onlineübermittlung der Beitragsnachweise an die gesetzlichen Krankenkassen wird diese Maske aufgerufen. Parallel muss das neue sv.net comfort manuell gestartet werden. In sv.net wird die Art des Beitragsnachweises gewählt, der erstellt werden soll, entweder Geringfügig Beschäftigte oder Allgemein. Eine Aufstellung der Beitragsnachweise für die gewählte Krankenkasse wird angezeigt. Die Beiträge der einzelnen Krankenkassen sind nach den verschiedenen Beitragsgruppen aufgeteilt, z. B. 1000 Beitrag zur Krankenversicherung – allgemeiner Beitrag- oder 0100 Beiträge zur Rentenversicherung - voller Beitrag - .

Die Werte müssen in der Maske von sv.net manuell eingegeben werden.

#### Beitragsnachweis

#### $\times$

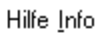

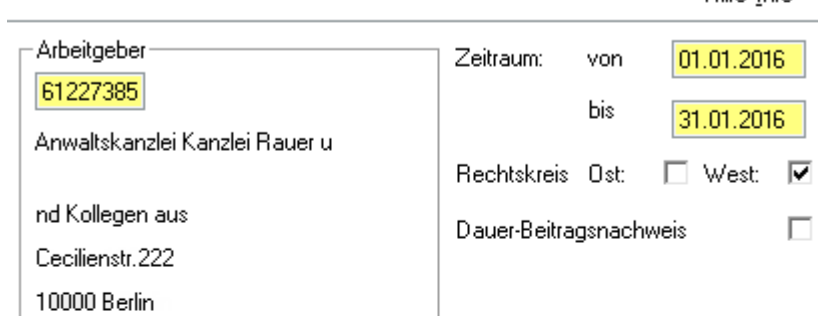

#### Krankenkasse

#### 61113480

AOK Baden-Württemberg Neckar-Fils

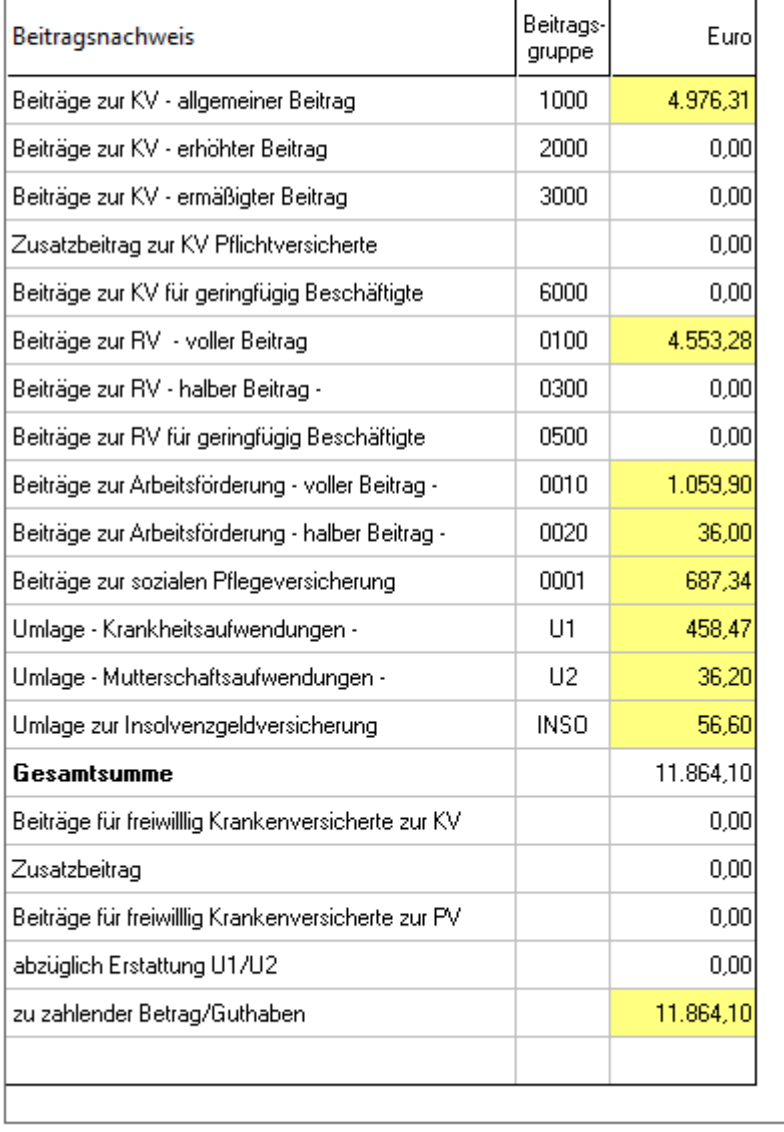

 $Z$ urück

 $Weiter$ </u>

0K

Abbruch

### **RA-MICRO**

Elektronische Beitragsnachweise

 $\mathbf{r}$  $\mathbb{R}^2$  $\overline{1}$ 

# <span id="page-5-0"></span>**Funktionen im Bearbeitungsbereich**

### <span id="page-5-1"></span>**Filter**

Der Monat wird ausgewählt, für den die Anzeige erfolgen soll.

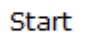

Startet die Ausgabe / Anzeige entsprechend den Festlegungen

### <span id="page-5-2"></span>**Auswertung**

Die Liste mit allen gesendeten Beitragsnachweisen des ausgewählten Monats wird angezeigt.

Durch Doppelklick auf einen Eintrag wird der entsprechende Beitragsnachweis angezeigt und kann gedruckt werden. Eine erläuternde Farblegende steht mit Rechtsklick zur Verfügung.

### <span id="page-5-3"></span>**Funktionen in der Abschlussleiste**

### <span id="page-5-4"></span>**Drucken**

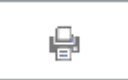

Druckt die ausgegebenen Daten.

<span id="page-5-5"></span>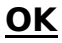

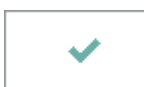

Schließt die Maske.

### <span id="page-5-6"></span>**Abbruch**

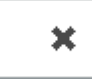

Schließt die Maske.

# <span id="page-6-0"></span>Beitragsaufstellung anzeigen / drucken

#### Es öffnet sich folgende Maske:

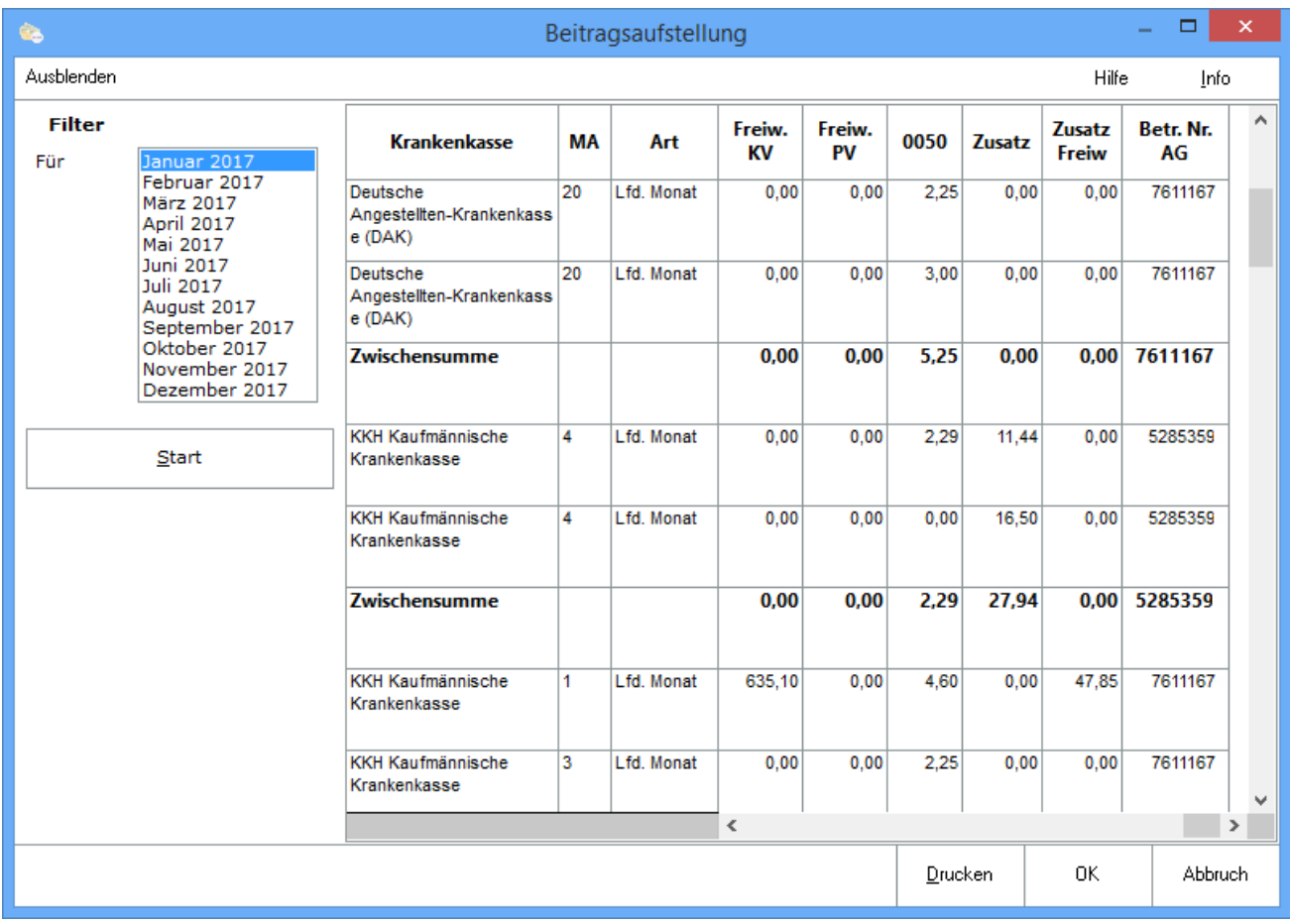

In der Beitragsaufstellung können die für jeden Mitarbeiter und jede Krankenkasse nach verschiedenen Arbeitgeber Betriebsnummern pro Monat übermittelten Beiträge einzeln nachvollzogen werden.

# <span id="page-6-1"></span>**Funktionen in der Toolbar**

# <span id="page-6-2"></span>**Ausblenden**

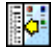

Der Filterbereich kann aus- bzw. eingeblendet werden.

# <span id="page-7-0"></span>**Funktionen im Bearbeitungsbereich**

### <span id="page-7-1"></span>**Filter**

Der Monat wird gewählt, der angezeigt werden soll.

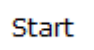

Startet die Ausgabe / Anzeige entsprechend den Festlegungen

### <span id="page-7-2"></span>**Auswertung**

Die Liste mit der Beitragsaufstellung des ausgewählten Monats wird angezeigt. Innerhalb der einzelnen Krankenkassen werden die Einzelbeträge zu den Mitarbeiternummern und dem Monat aufgeschlüsselt.

## <span id="page-7-3"></span>**Funktionen in der Abschlussleiste**

### <span id="page-7-4"></span>**Drucken**

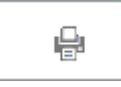

Druckt die ausgegebenen Daten.

### <span id="page-7-5"></span>**OK**

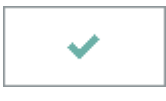

Schließt die Maske.

# <span id="page-7-6"></span>**Abbruch**

×

Schließt die Maske.

### <span id="page-7-7"></span>Berechnete Beitragsnachweise löschen

Löscht die berechneten Beitragsnachweise für den gewählten Monat nach einer Sicherheitsabfrage.

# <span id="page-8-0"></span>Funktionen im Bearbeitungsbereich

## <span id="page-8-1"></span>Für Monat

Der Monat wird gewählt, für den die Daten gesendet werden sollen.

# <span id="page-8-2"></span>Speicherung in Zahlungsdatei

Die Daten werden an die Zahlungsdatei übergeben, wenn diese Option gewählt wird und anschließend Berechnen aktiviert wird.

### <span id="page-8-3"></span>Buchen in Buchhaltung

Wenn Beiträge direkt in die Finanzbuchhaltung I gebucht werden sollen, wird das Finanzkonto für die Buchung angegeben.

### <span id="page-8-4"></span>Erstattung gemäß AAG

Die Möglichkeit besteht, Beträge aus der Lohnfortzahlungserstattung einzugeben, um diese von der Beitragsschuld absetzen zu können. Das entsprechende Antragsformular muss weiterhin zusätzlich ausgefüllt werden.

# <span id="page-8-5"></span>Funktionen in der Abschlussleiste

### <span id="page-8-6"></span>Berechnen

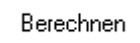

Die Beitragsnachweise werden berechnet.

### <span id="page-8-7"></span>**OK**

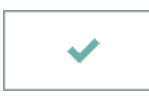

Beendet die Programmfunktion.

### <span id="page-8-8"></span>Abbruch

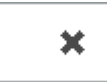

Beendet die Programmfunktion.